# **3CX User Tips**

# SPITFIRE **INTERNET**

**Brief:** The purpose of this document is to offer guidance to users of Spitfire-provided 3CX phone systems. This document is not intended as an exhaustive list of features and is subject to change. Some features will be based upon individual user permissions. All information is understood to be correct at the time of writing. For other telephony guides, please refer to [https://www.spitfire.co.uk/about/knowledge-base/.](https://www.spitfire.co.uk/about/knowledge-base/) For assistance, please contact Spitfire Support on 020 7501 3030 or via [support@spitfire.co.uk.](mailto:support@spitfire.co.uk) This document is **only** applicable to users on version 18.

# The 3CX Web Client at a Glance

3CX describe the Web Client as: *"easy to use and combines all the features you need to efficiently communicate, collaborate and connect with colleagues, partners and customers, straight from your browser."*

**Logging on:** Information on how to login to the 3CX Web Client is detailed within your **Welcome Email**. If you have lost your Welcome Email, you can contact either your Administrator or Spitfire Support who will be able to re-send this to you.

If you have already provisioned your extension on either the softphone or the Windows application, you can equally resend the credentials to yourself by navigating to: **Settings** and then **Resend Credentials**.

### **What can you use the Web Client for?**

You can use the Web Client for many different features. The most common features have been detailed below with a brief explanation of the feature and how it can be used:

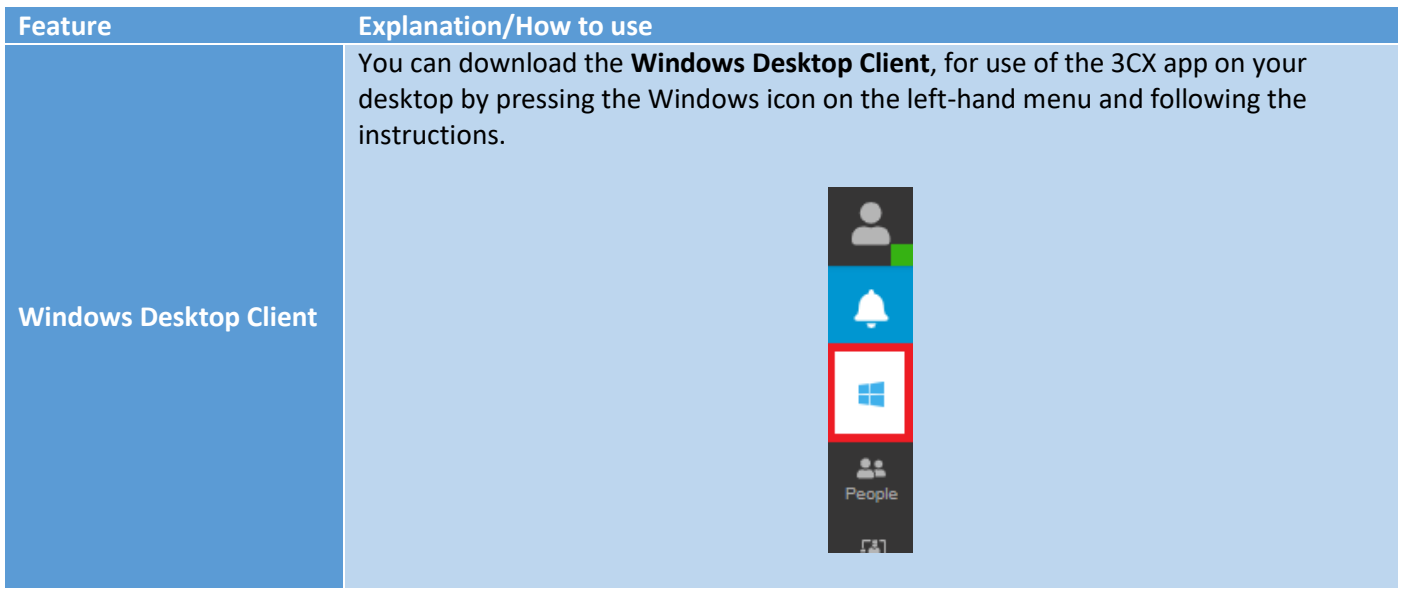

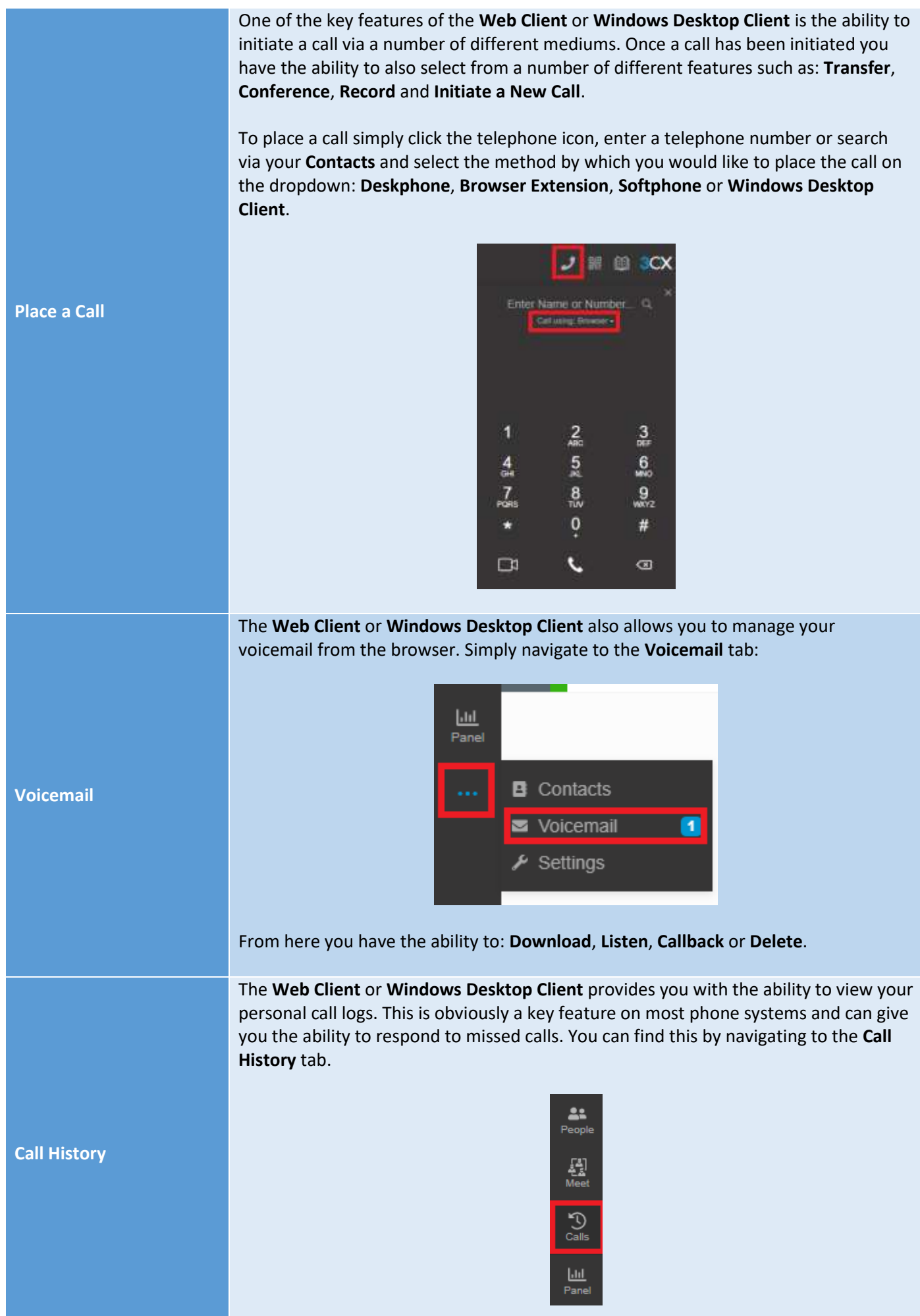

The **Meet** tab allows you to schedule video and conference calls with a number of participants.

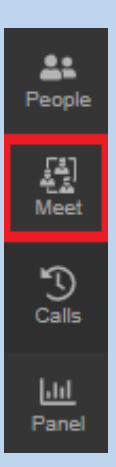

When navigating to this menu you will be able to either create an "ad-hoc" **Web Meeting** or you have the option to schedule a meeting. Simply change between the two using the highlighted button below:

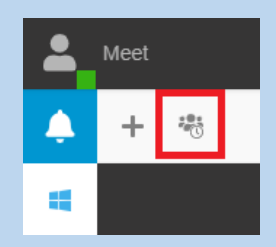

#### **Conference/WebMeeting**

Meetings can be scheduled by pressing the "plus" button and filling out the relevant details. If a recipient of an invite is using **Outlook** these will be automatically saved within their personal calendar.

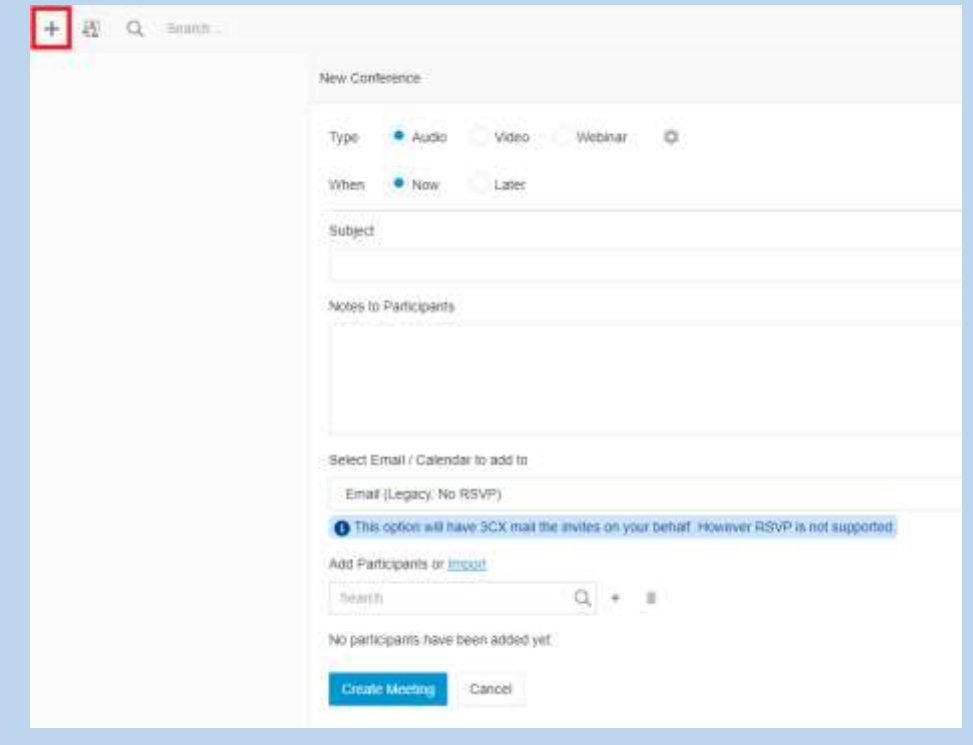

Simply press **Join Now** to start an "ad-hoc" meeting. You can invite participants by pressing the **Add Participants** button using any of the available options presented.

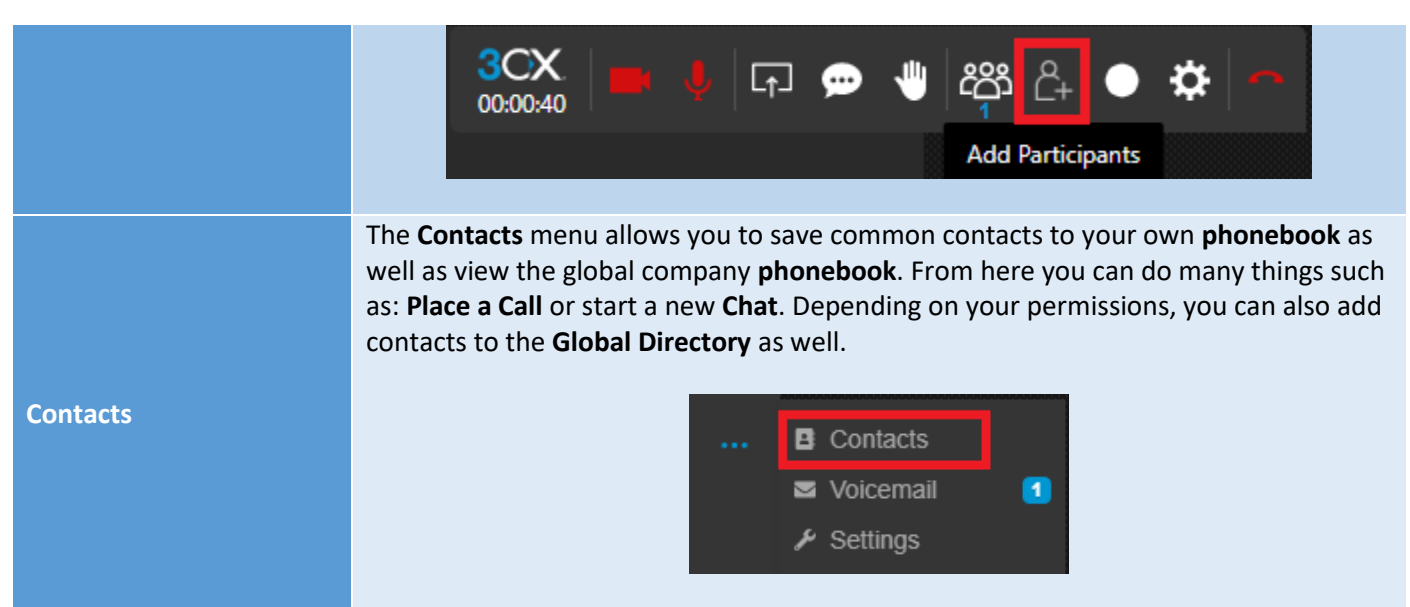

The **Web Client** or **Windows Desktop Client** also gives you the ability to alter the **Status** of your extension. Whilst you can set a **Custom Status Message**, the default availability settings are: **Available**, **Away**, **Do Not Disturb**, **Lunch** and **Business Trip**. You can find the status options by selecting your user icon located at the top left of the page.

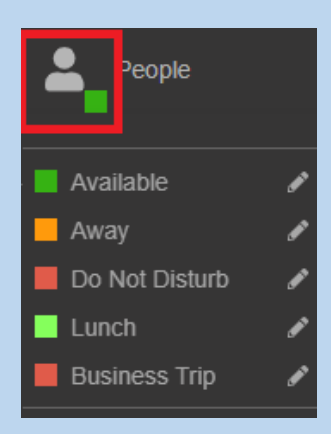

When set, you can also choose your own configuration options for that particular **Status**. These options can be found by navigating to **Settings** -> **Status** then select the relevant **Status** description. From here you can select a number of options such as **Divert Calls** or **Load a Customised Message**.

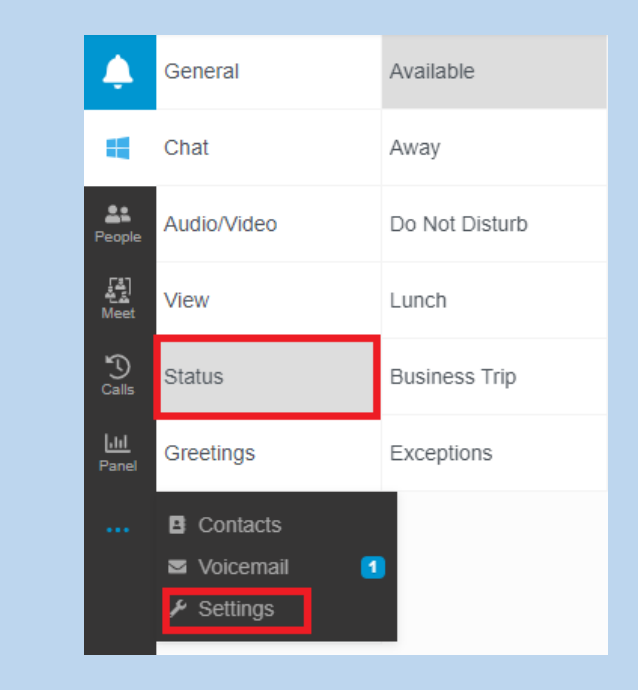

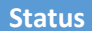

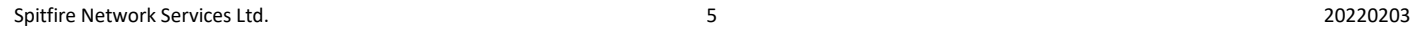

## The 3CX Softphone App at a Glance

**Provisioning:** Similar to the 3CX Web Client, details on how to provision and use your extension on the softphone are detailed within your **Welcome Email**. When first opening the app on either **iOS** or **Android**, you will be prompted to scan a **QR Code**. Simply open up the **Welcome Email** and frame the **QR Code** included within using your mobile and your extension will be provisioned on your smartphone. Easy!

#### **What can you use the 3CX Softphone App for?**

The features available on the softphone application are essentially the same as those that can be used for the Web Client. The bonus here is the added flexibility of being able to do all this **on the go** and without the need to use your internet browser or computer. You can think of this as essentially having your physical desk phone loaded onto your mobile device.

**Important Note**: To successfully receive calls on the softphone application, individual mobile phone settings should be taken into consideration. Specific permissions will need to be allowed within your mobile phone settings for features such as video calling, contacts and calling. You should also ensure that **PUSH** notifications are enabled for the 3CX app. VoIP calls are reliant on internet speed/bandwidth. Some form of internet connectivity is required for this to work.

Some of the more useful features of the app are listed below along with a brief explanation of the feature and how it can be used:

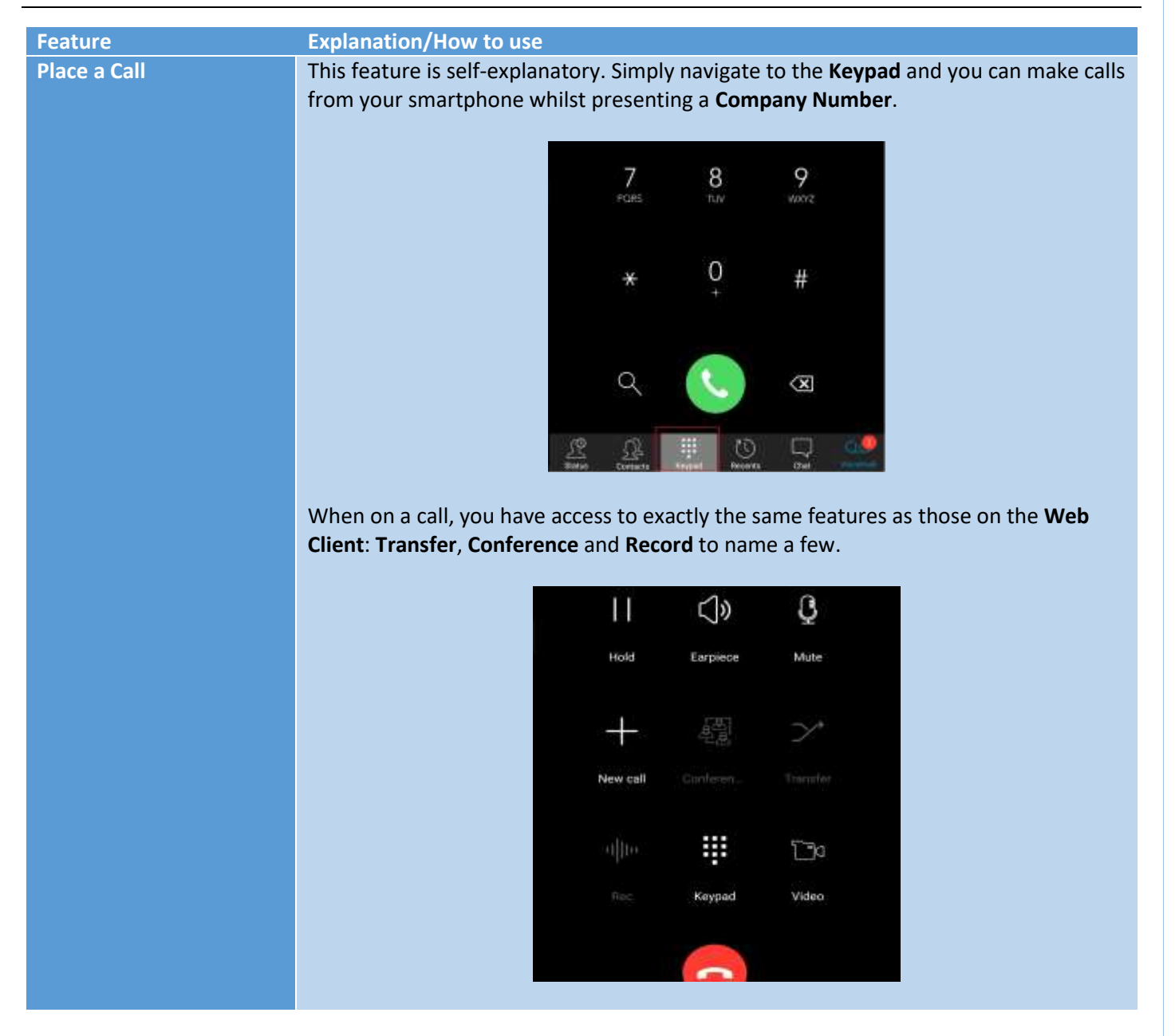

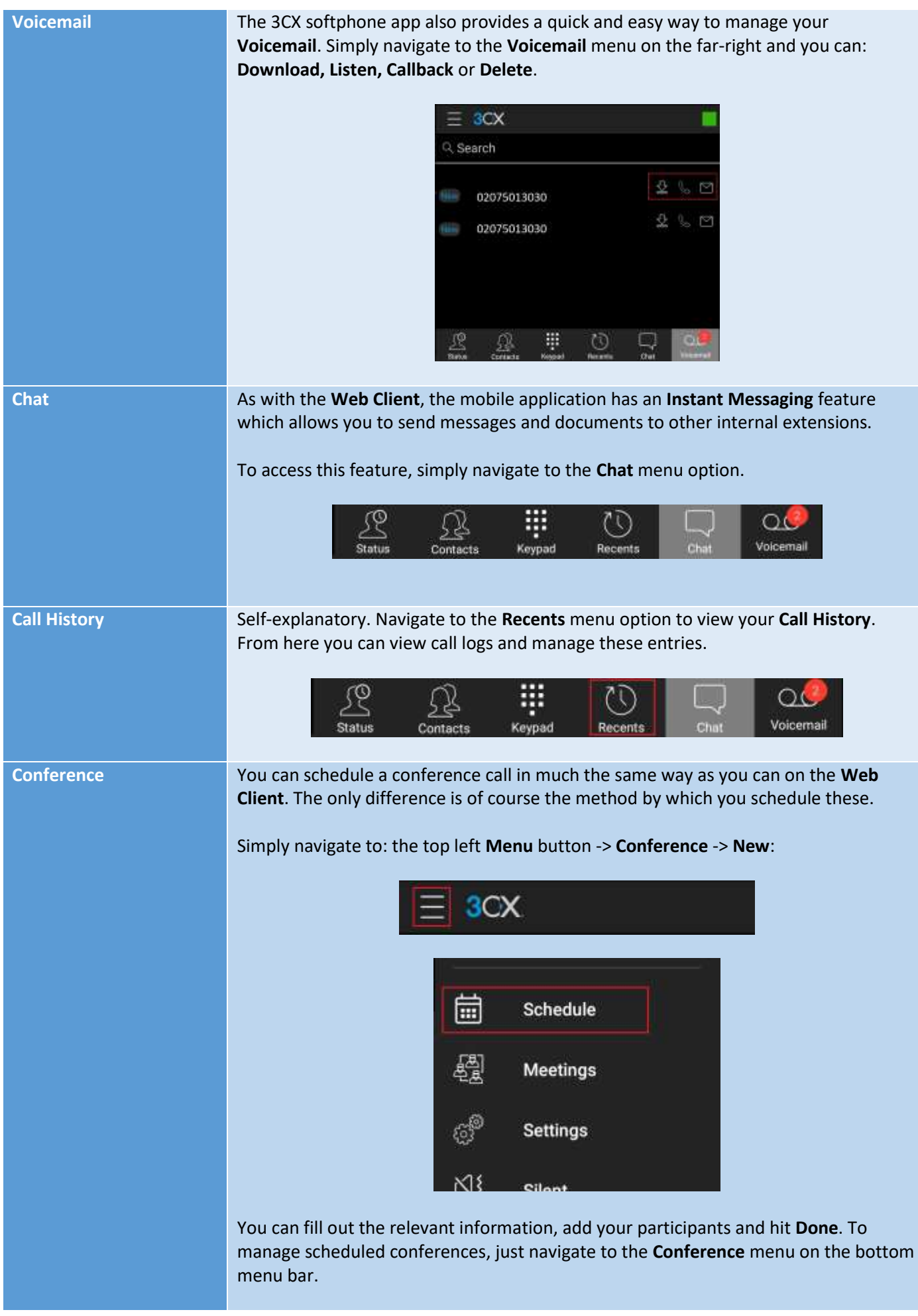

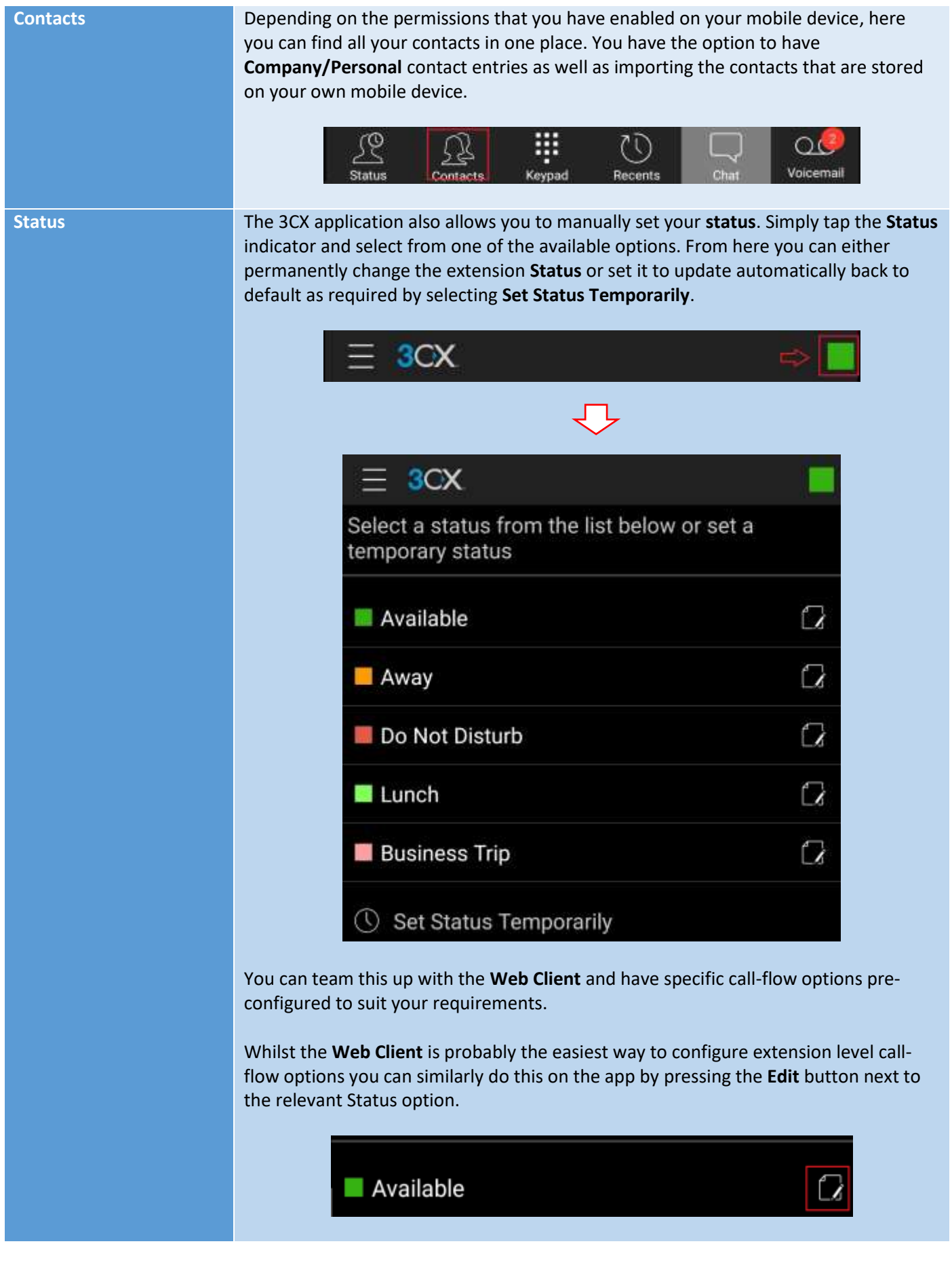

**Deactivate / Delete Occasionally, you may wish to stop receiving calls via the softphone application. You** can disable this by: pressing the **menu** icon on the top left -> pressing the icon at the top of the menu pane -> pressing and holding the top text portion. You will then be presented with the option to either **delete** or **de-activate** the account loaded onto your softphone.

> **Note:** This will not delete the extension from the phone system. This purely involves the account settings on the device using the 3CX application.

# Dial/Feature Code Cheat Sheet

Dial/feature codes are essentially codes that you can dial to access functions within the phone system directly from your phone. These can be utilised from any device where your extension is provisioned and can be a useful workaround should you run into some problem using the more accessible interface.

**Please note:** that these are not hard-set and could differ depending on the implementation. Please contact Spitfire Support if you have any questions.

Some of the more useful ones are detailed below:

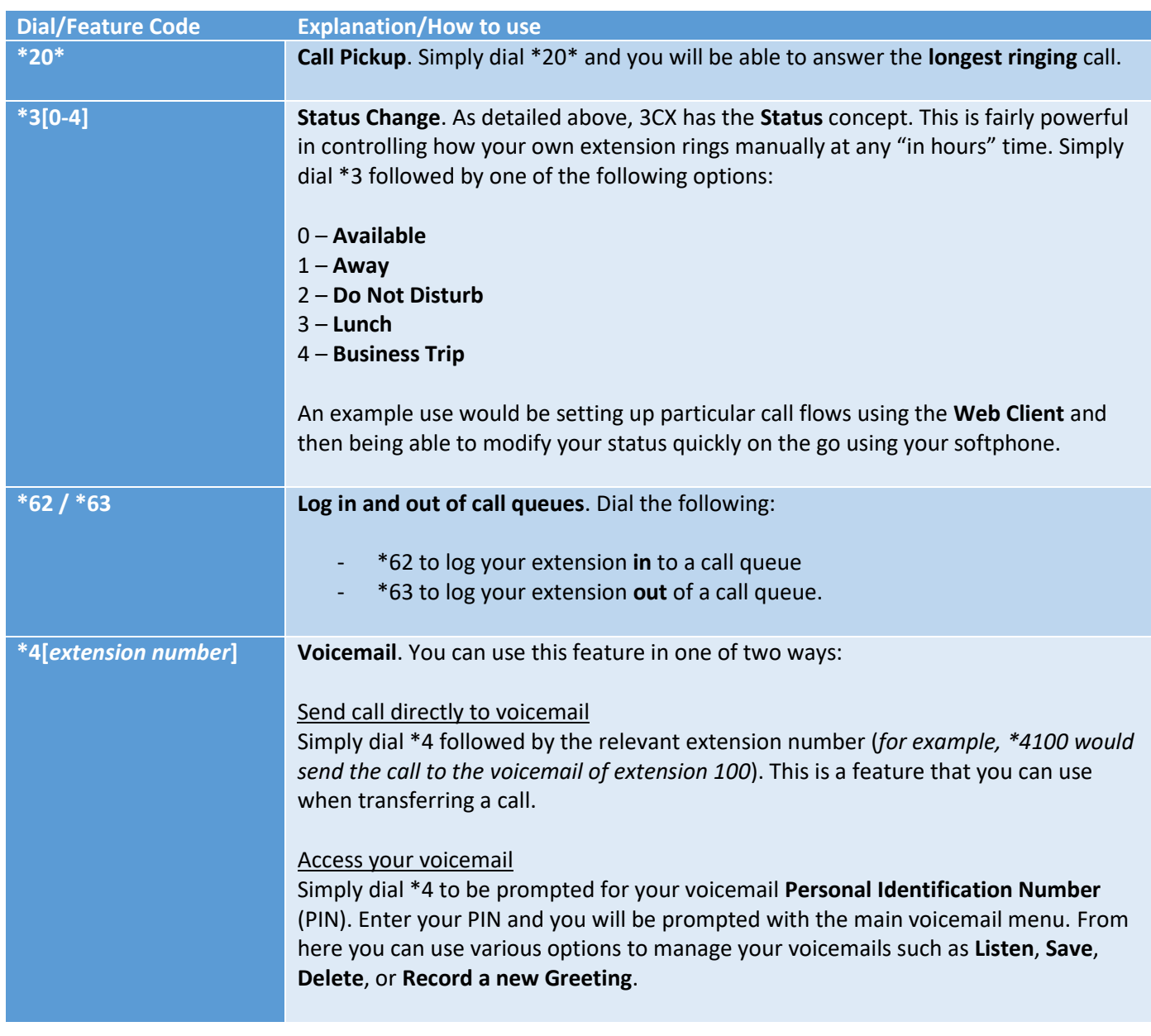

For other telephony guides, please refer t[o https://www.spitfire.co.uk/about/knowledge-base/.](https://www.spitfire.co.uk/about/knowledge-base/) For assistance please contact Spitfire Support on 020 7501 3030 or vi[a support@spitfire.co.uk.](mailto:support@spitfire.co.uk)